# **Using NoodleTools**

NoodleTools is a convenient online tool used primarily for building proper citations. When using NoodleTools to its fullest capacity, it is a fully-integrated note-taking and documentation program designed for academic research.

## **Create an Account:**

1. Go to the NoodleTools Website **http://www.noodletools.com** 

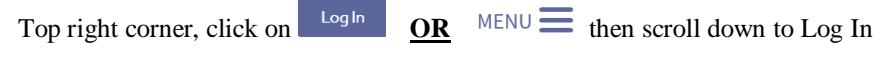

2. (On right side) Access via G Suite. Log-in **[first.last##@auhsdschools.org](mailto:first.last##@auhsdschools.org)** Click **Sign In with Google**

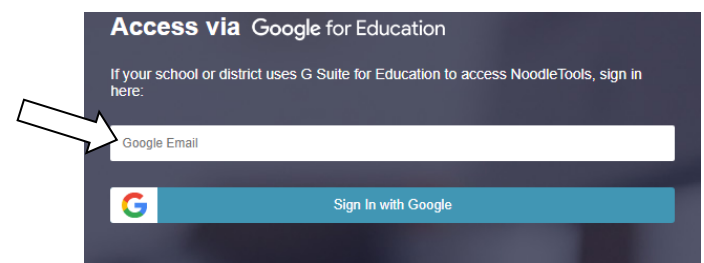

- 3. Choose your account.
- 4. If you haven't used NoodleTools before, select "**Create a new account**"

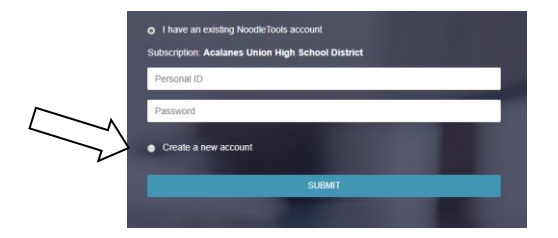

5. Select **STUDENT.** Select **school** and **year of graduation**.

### **Create a Citation:**

1. Go to NoodleTools **[www.noodletools.com](http://www.noodletools.com/)** Click on **LogIn &** On right side, type in **[first.last##@auhsdschools.org](mailto:first.last##@auhsdschools.org)**

Select your account and then enter your school password.

3. Click on **+New Project.** (Or click Project Title if you are returning to a project you already started.)

4. Type in **Project Title**,

Citation Style:  $\bullet$  MLA (MLA Handbook,  $8<sup>th</sup>$  ed.) Citation level:  $\bullet$  Advanced: Comprehensive coverage of the style guides, 70+ forms Click **Submit**

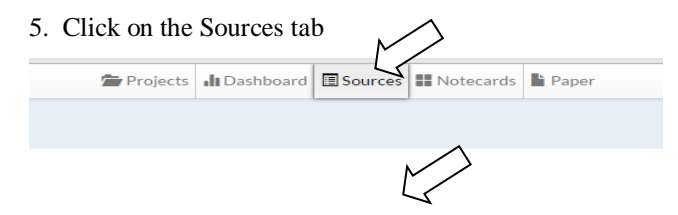

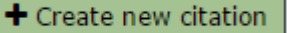

#### 6. Click on

7. Click on the option that describes how you accessed the information. **If** it is in a book that you can hold in your hand, select "Print or in-hand".

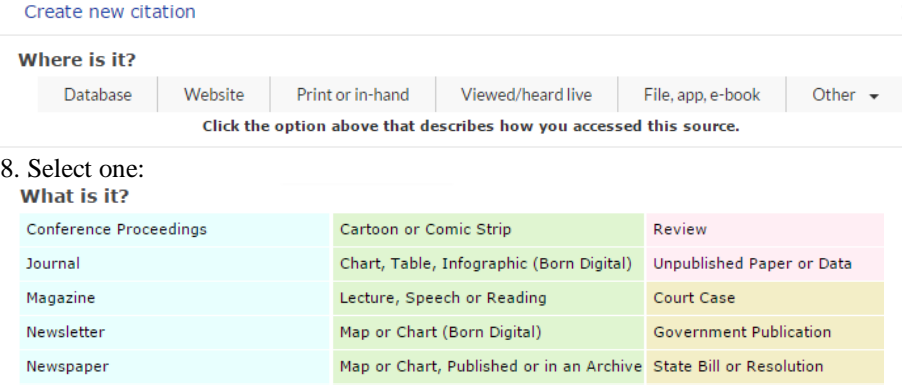

9. **Fill in** all the boxes that you can. Leave the annotation section blank, unless your teacher instructed otherwise. Click on **Submit**. If you have more citations to enter for your project, repeat steps 6, 7, 8, and 9. (If sources are for the same project, keep citations together by using the SAME Project Title folder.)

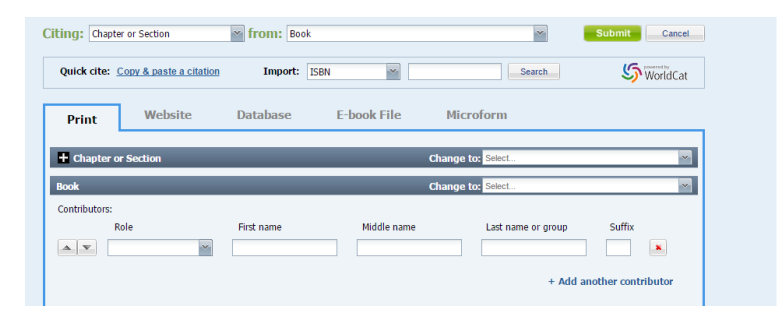

- 10. A. **To Print** a Works Cited page in Microsoft Word, select **Print/Export to Word**. (Or you may Print/Export to Google Docs.) B. Then Open File download at the bottom.
- 

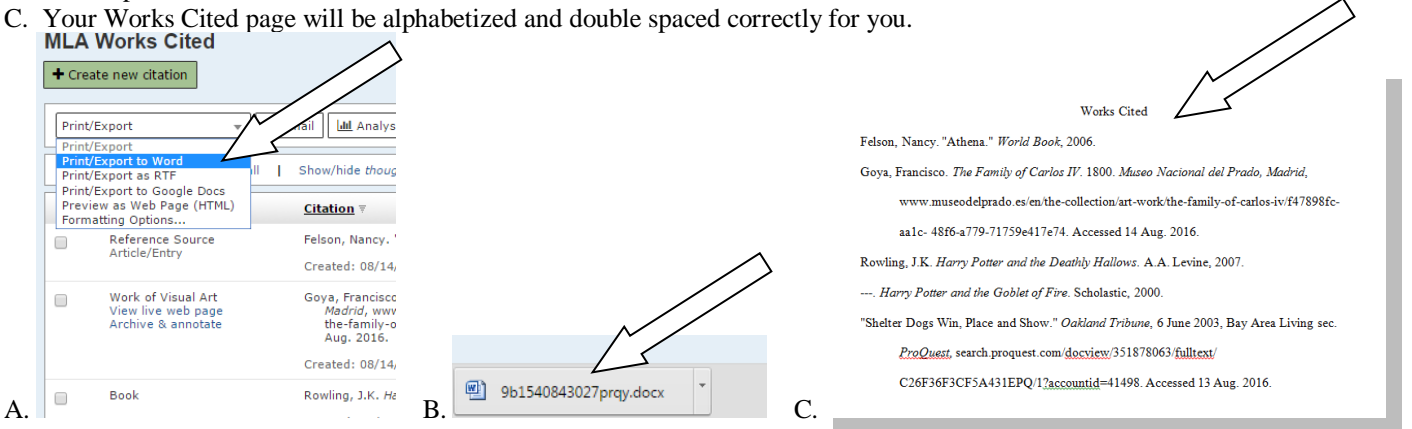

### **Additional NoodleTools Features to Explore:**

- When on the **Sources** tab, under **Options**, take a look at the **in-text reference** help.
- Attach **Notecards** to Sources: create online notecards for quotations, paraphrases, and/or ideas.
- Create clusters or groups of notecards.